**ЕЛЕКТРОНЕН КАСОВ АПАРАТ** 

# PERFECT SA

# **КРАТ КА ИНСТ РУКЦИЯ ЗА МОНТ АЖ И ЕКСПЛО АТ АЦИЯ**

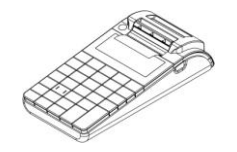

**Пълната инструкция за експлоатация можете да намерите на** 

**сайта ни www.daisy.bg**

#### *ПОСТАВЯНЕ НА ХАРТИЕНА РОЛКА*

При работа с ЕКАФП за клиентски касови бележки се използва хартиена лента:

Тип на хартията - термо хартия Дебелина на хартията - 0,05 +0,01 / -0.005 мм

Ширина на хартията - 57 ±0,5 мм Външен диаметър на ролката - 40 мм

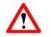

# **ВНИМАНИЕ!**

#### **ПРИ ЗАРЕЖДАНЕ НА ХАРТИЯ НЕ ДОКОСВАЙТЕ ТЕРМОГЛАВАТА НА ПЕЧАТАЩИЯ МОДУЛ.**

# **ПОЧИСТВАНЕТО ДА СЕ ИЗВЪРШВА САМО ПРИ ИЗКЛЮЧЕН ЕКАФП, КАКТО ОТ КЛАВИШ** ) **, ТАКА И ОТ ВЪНШНИЯ АДАПТЕР.**

Натиснете назад бутона, докато отворите капака .

ОПоставете хартиената ролка, затворете капака като извадите началото на клиентската лента през отвора • ©Натиснете капака надолу до щракване на бутона.

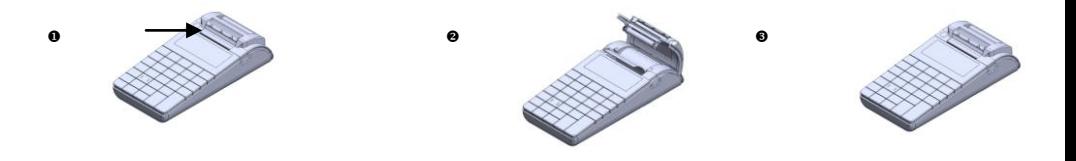

#### *РЕЖИМИ НА РАБОТА*

За да започнете работа с ФУ, натиснете и задръжте  $\overline{00}$  Преход от един режим към друг се осъществява с  $\overline{1}$  или  $\overline{1}$ Главно меню

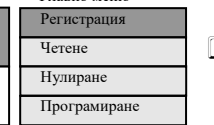

### **Избиране режим за работа**  $\left| \mathbf{+} \right|$  или  $\left| \mathbf{\downarrow} \right|$  - за позициониране на съответния режим и с $\overline{OK}$  се потвърждава.

#### **Достъп до режим на работа**

Оператори от 1 до 18 имат достъп само до режим " Регистрация " Оператор 19 има достъп до режими: .<br>Четене, Нулиране, Регистрация, РС, Фискална Памет.

Оператор 20 има достъп до всички режими на ФУ.

#### **Пароли по подразбиране**

Оператор 1 – 1 ОК); Оператор 2 – 2 ОК); Оператор 3 – 3 ОК …..до 18 оператор.Оператор 19 – 8 8 8 8 8 0К); Оператор 20 – 9 | 9 | 9 | 9 | 0 К|

#### **Междуградски транспорт**

За да започнете работа с маршрут, трябва системен параметър 27 да бъде със стойност 1. След като имате вече програмирани маршрути през РС, можете да извършите продажба на билети. Влизате в режим "Регистрация". Въвеждате парола.

**ВНИМАНИЕ!** Преди да започнете продажба на билети, изберете номер на маршрут и натиснете  $[OK]$ , за да влезете в меню МАРШРУТ. Напр. за първи маршрут влизате в режим "Регистрация". Въвеждате парола и потвърждавате. Натискате  $\boxed{1}$  OK

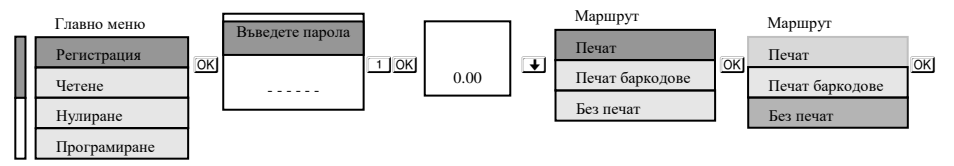

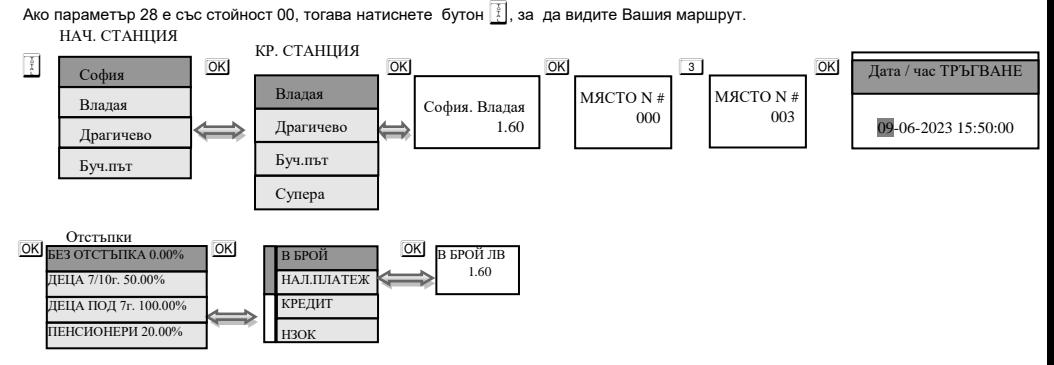

#### **Градски транспорт**

За да започнете работа градски транспорт, трябва системен параметър 27 да бъде със стойност 0. Ако имате предварително програмирани артикули или департаменти, можете да направите директна продажба по съответния артикул или департамент. Виж пълната инструкция.

#### *ПРОДАЖБА ПО СВОБОДНА ЦЕНА КЪМ ДЕПАРТАМЕНТ*

Въвеждате желаната от Вас цена. Натискате клавиши от <sup>[6]</sup> до <sup>[03]</sup> съответно за департаменти от "1" до "3" и извършвате продажба по свободна цена към департамент, който сте избрали**.**

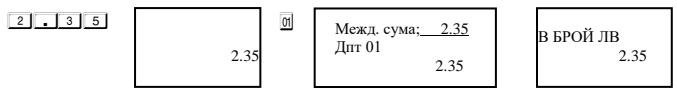

Ако имате въведена единична цена 1,60 лв за департамент 1, то директно може да направите продажба по Депт 1, по

следния начин:

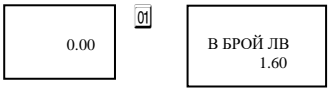

# *СТОРНО ВРЪЩАНЕ И РЕКЛАМАЦИИ*

Операторът трябва предварително да има права за тази операция. Виж пълна инструкция. По подразбиране 20 оператор има всички права за сторно. За да се издаде Сторно по причина връщане/рекламaции се натискат последователно клавишите 911 A++TVDI На дисплея се индицира номера на документ, на който ще бъде направена Сторно бележ Документ: Дата / час

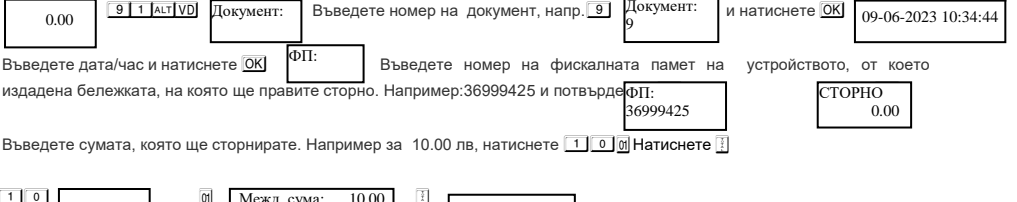

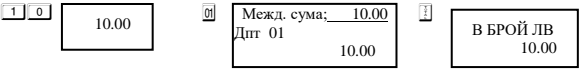

#### *СТОРНО ОПЕРАТОРСКА ГРЕШКА*

За да се издаде Сторно по причина Операторска грешка се натискат последователно клавишите 912 Алт VD На дисплея се индицира номера на документ, на който ще бъде направена Сторно бележка.

#### *СТОРНО НАМАЛЯВАНЕ НА ДАНЪЧНА ОСНОВА*

За да се издаде Сторно по причина Намаляване на данъчна основа се натискат последователно клавишите <sup>9</sup> 1 3 Aut ND Ha дисплея се индицира номера на документ, на който ще бъде направена Сторно бележка.

#### *Режим Отчети*

Избор на режим " Нулиране " се осъществява от Главното меню с помощта на **↓** , изберете меню **Нулиране**. За да влезете в този режим, натиснете  $[OK]$ , въведете парола и потвърдете с  $[OK]$ 

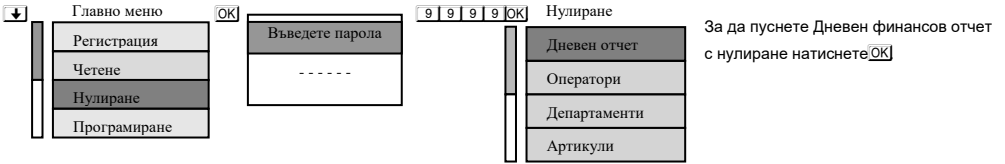

#### *МЕСЕЧЕН СЪКРАТЕН ОТЧЕТ ОТ ФП ОТ ДАТА ДО ДАТА*

Избор на режим **Фискална памет- Главно меню**, с помощта на <del>↓</del> и потвърждаване с OK . На дисплея ще се изпише

#### **[Фискална памет ]**

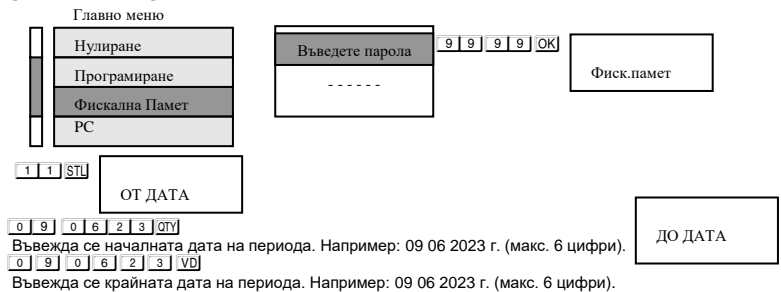

7

# *ДЕТАЙЛЕН ОТЧЕТ ПО МАРШРУТИ*

Детайлен отчет по маршрут. За определен маршрут и период (от дата до дата) за всяка двойка спирки, за всяка възможна отстъпка се отпечатва брой билети и сума. Печатат се само ненулевите данни.

# **ВНИМАНИЕ!**

**Всяка промяна на маршрута в отчетния период (премахване и/или добавяне на спирки, промяна в имената на спирките, промяна в имената и/или на процентите на отстъпките) ще доведе до натрупване на грешни данни в** 

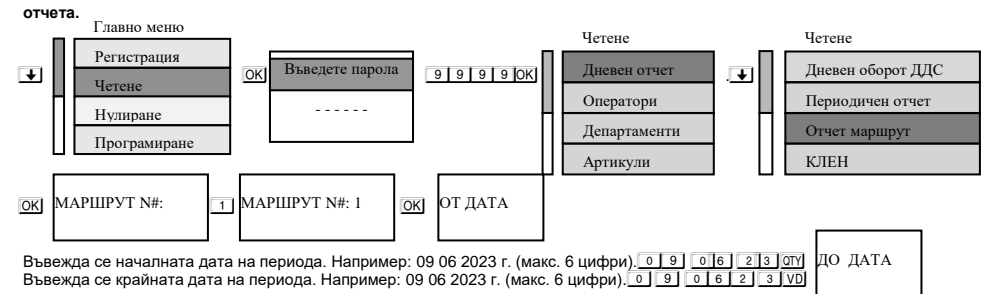